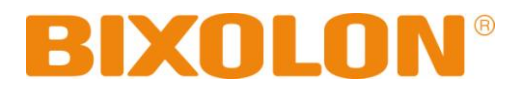

# **Software Manual NV Image Tool**

## **Rev. 1.03 SRP-352plusII**

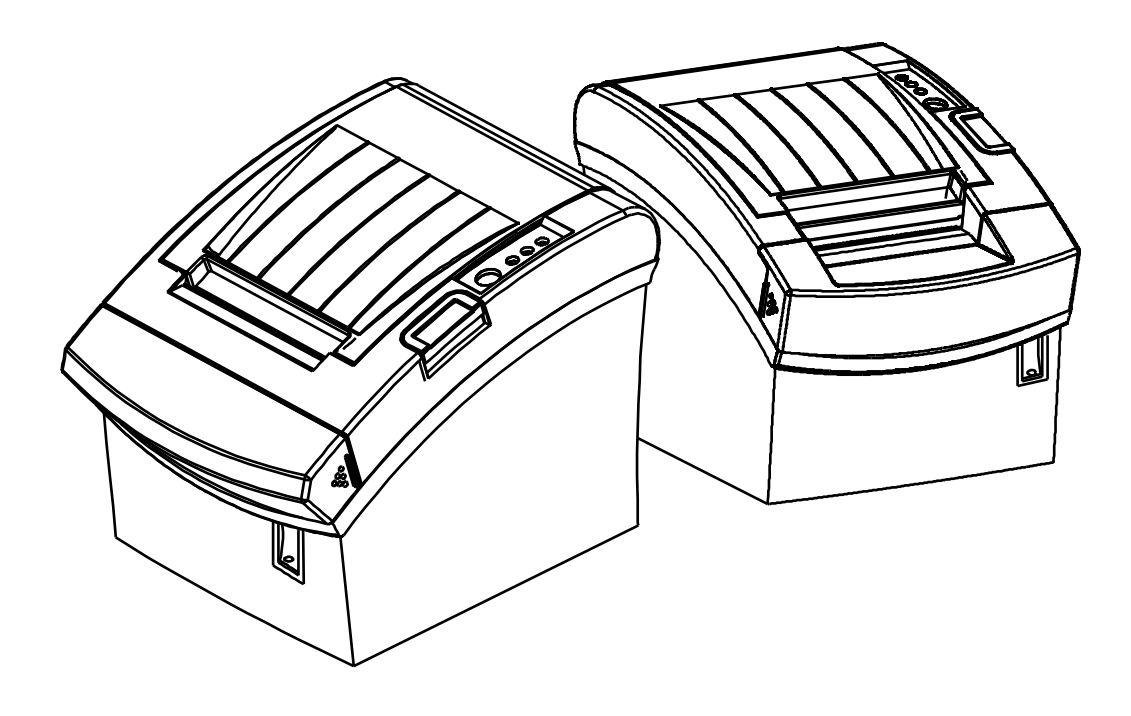

http://www.bixolon.com

## Table of Contents

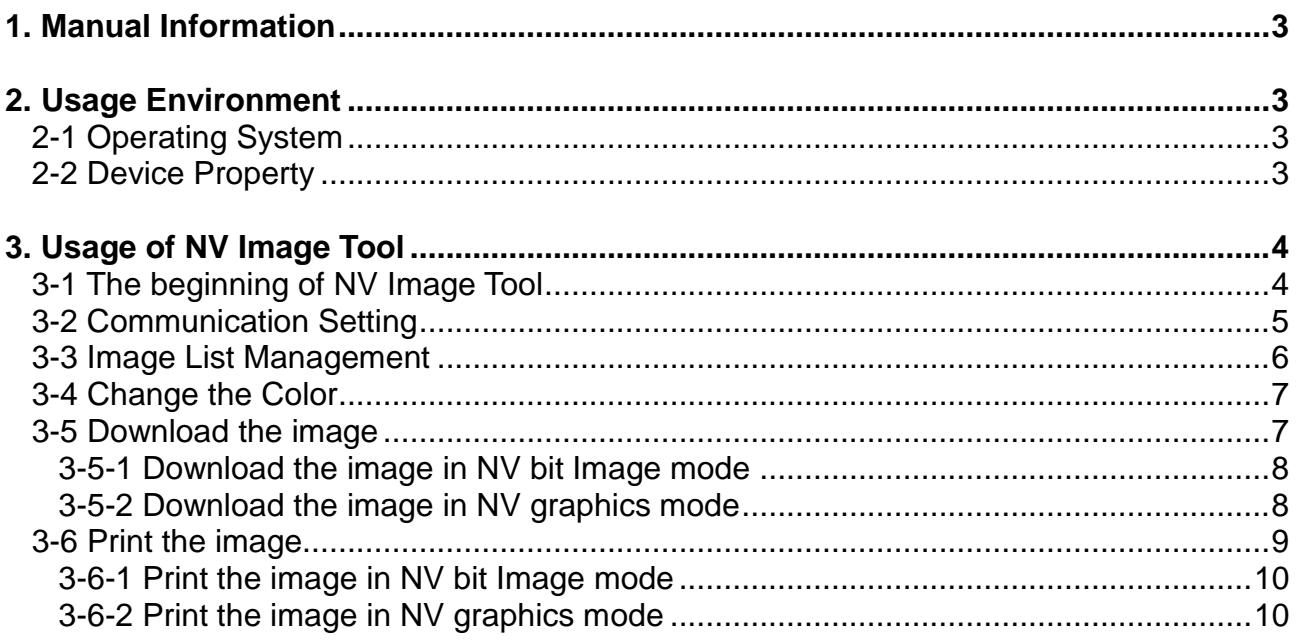

## <span id="page-2-0"></span>**1. Manual Information**

The purpose of this manual is to provide information on the operation and usage instructions of the NV Image Tool for the BIXOLON Printers.

This program helps you to download user-defined images to the flash memory in the printer and to recall and print those images with fast speed.

We at BIXOLON maintain ongoing efforts to enhance and upgrade the functions and quality of all our products. In following, product specifications and/or user manual content may be changed without prior notice.

## <span id="page-2-1"></span>**2. Usage Environment**

#### <span id="page-2-2"></span>**2-1 Operating System**

Following operating systems are supported for usage.

Microsoft Windows XP (32bit/64bit) Microsoft Windows Server 2003 (32bit/64bit) Microsoft Windows Embedded For Point Of Service Microsoft Windows VISTA (32bit/64bit) Microsoft Windows Server 2008 (32bit/64bit) Microsoft Windows 7 (32bit/64bit) Microsoft Windows 8 (32bit/64bit)

#### <span id="page-2-3"></span>**2-2 Device Property**

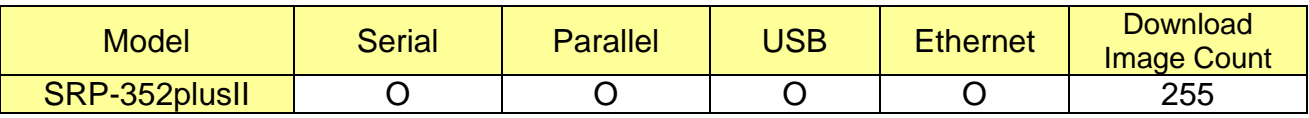

O: Supported

X: Unsupported

## <span id="page-3-0"></span>**3. Usage of NV Image Tool**

#### <span id="page-3-1"></span>**3-1 The beginning of NV Image Tool**

1) Run the "NV Image Tool" program.

2) Upon initiation of the program, the following main window will be appeared.

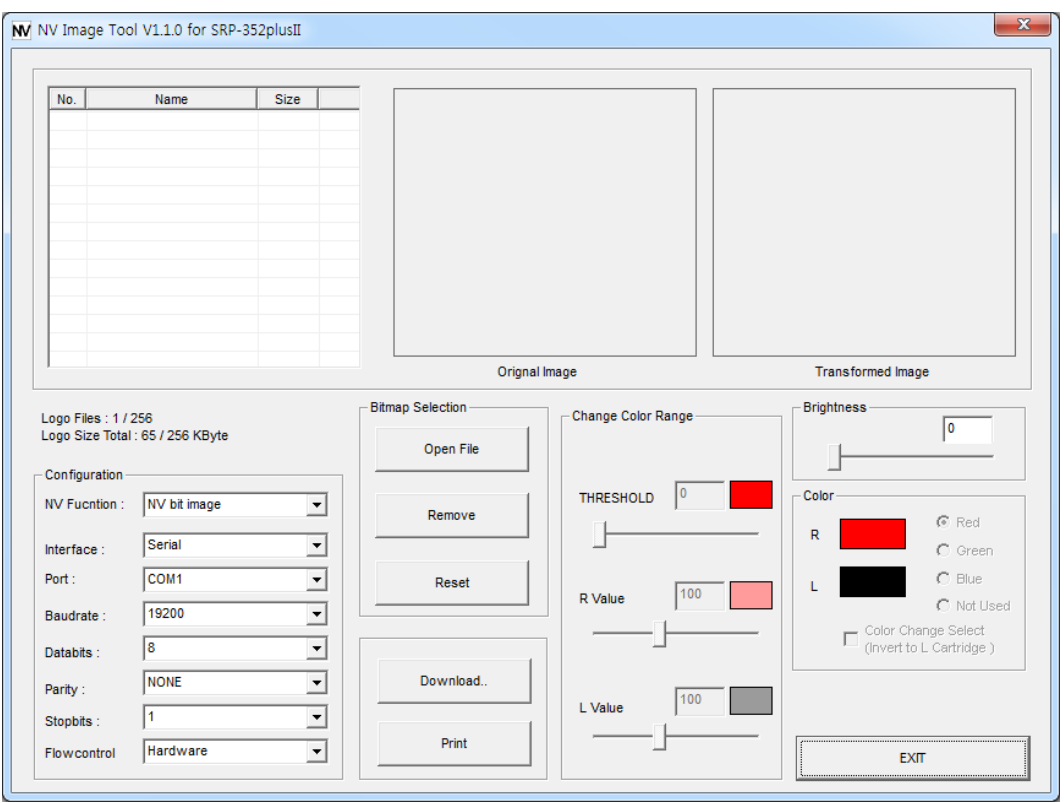

#### <span id="page-4-0"></span>**3-2 Communication Setting**

1) Select the interface installed in the printer and set the communication environment for the corresponding interface.

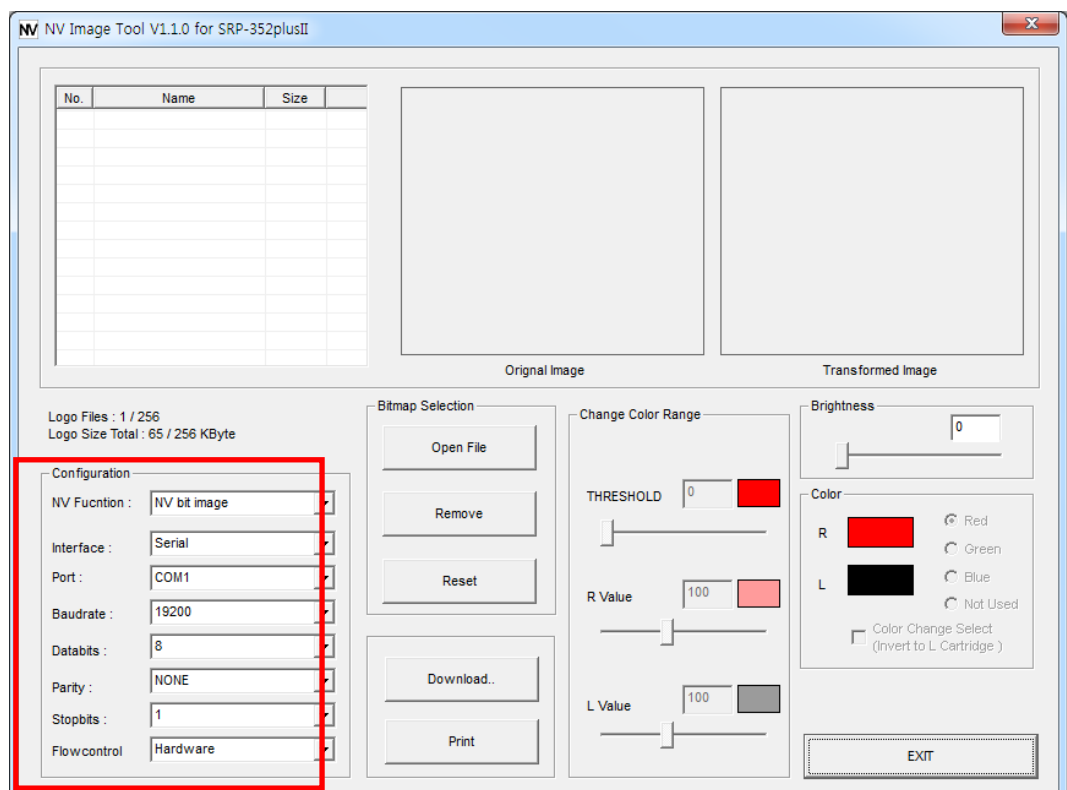

\* In the Serial Interface, match the communication setting (COM port number and Baudrate) to those of the printer.

#### <span id="page-5-0"></span>**3-3 Image List Management**

The images can be opened / added, deleted in the Image list box using three buttons in Bitmap selection. Only **bmp** type of image is available to download.

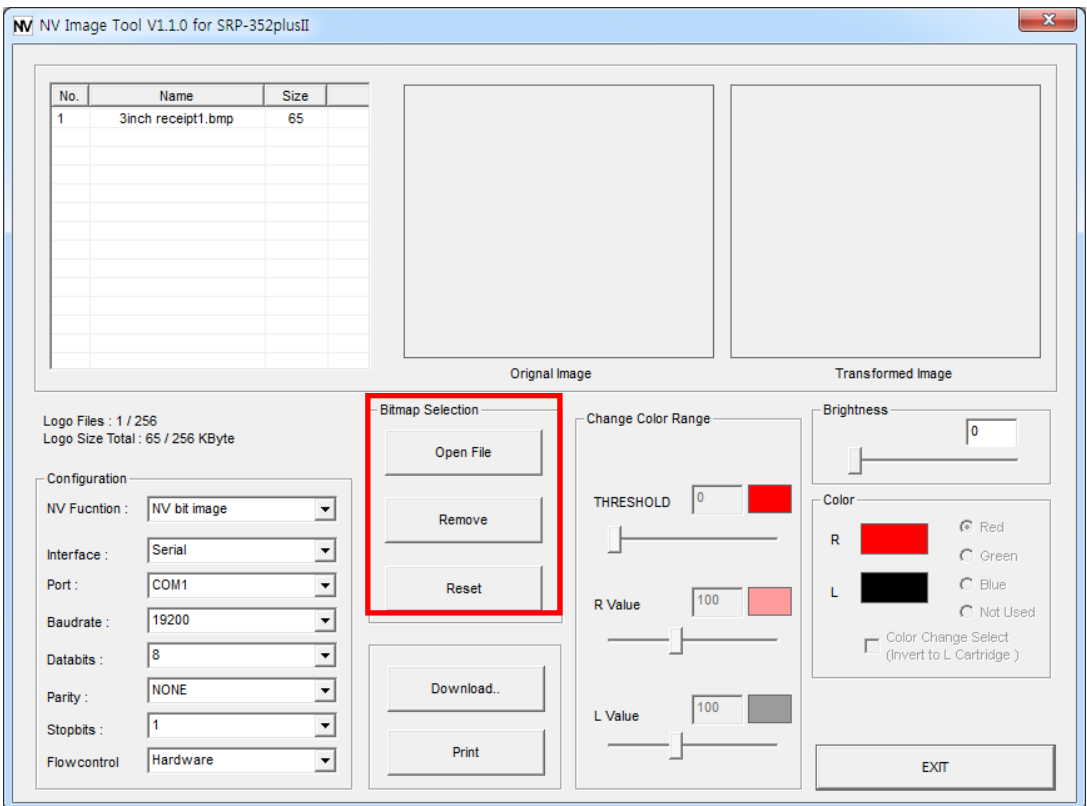

#### <span id="page-6-0"></span>**3-4 Change the Color**

Color level of the image can be adjusted using the color conversion menu.

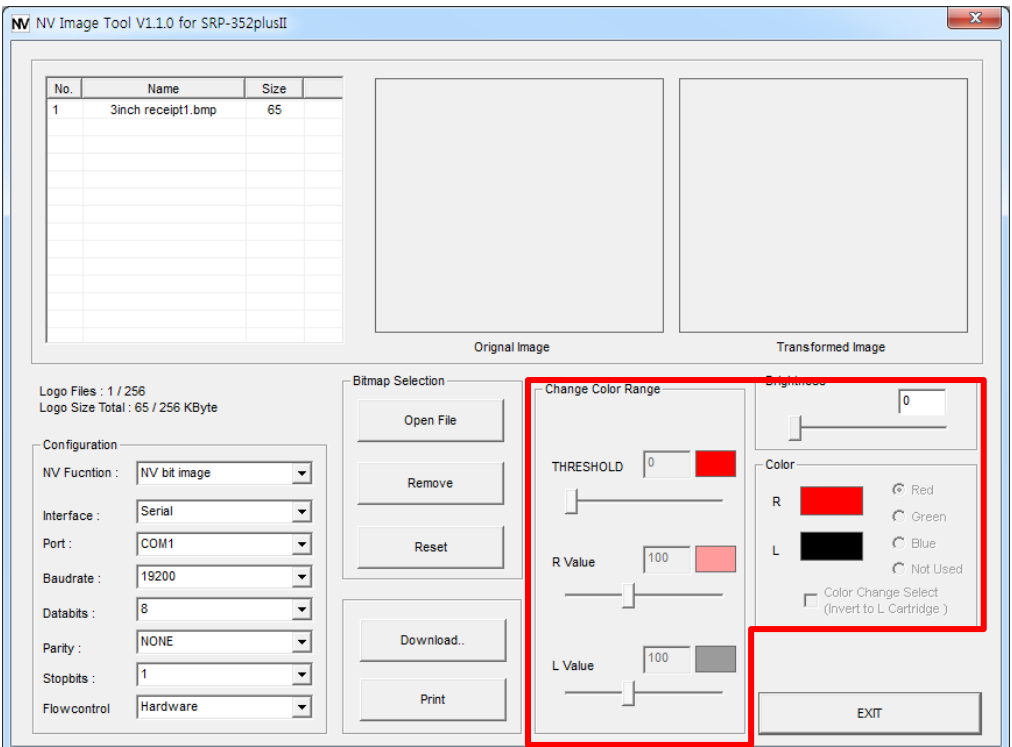

#### <span id="page-6-1"></span>**3-5 Download the image**

Press the "Download" button and the Download screen will be displayed.

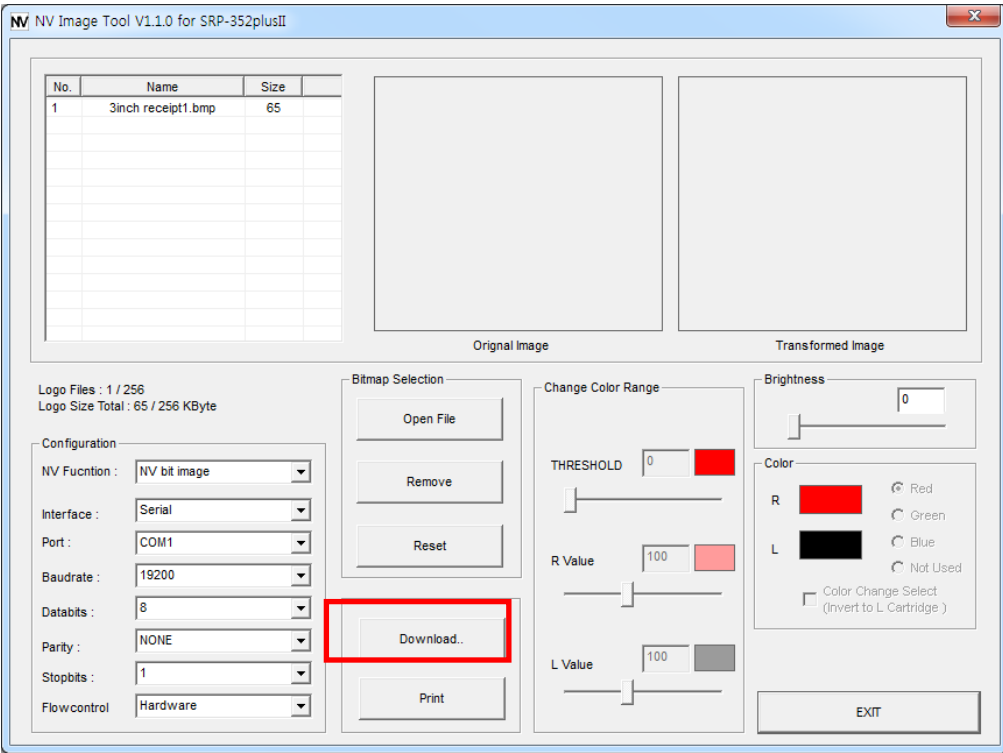

<span id="page-7-0"></span>3-5-1 Download the image in NV bit Image mode

After all images stored on the corresponding printer are deleted, the image is downloaded. The image is assigned a number according to the image list displayed on the screen.

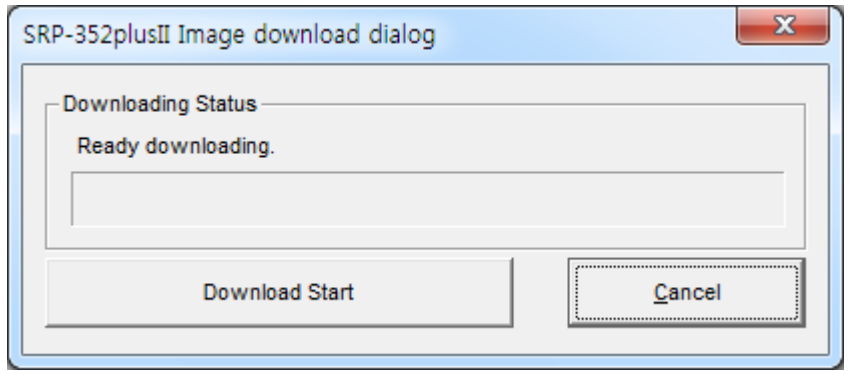

<span id="page-7-1"></span>3-5-2 Download the image in NV graphics mode

A special image address can be defined for downloading. Press the "Auto Address Download" button of separate address definition is not required. After downloading, the "Get Address" button can be used to recall the address value for the image stored on the current printer.

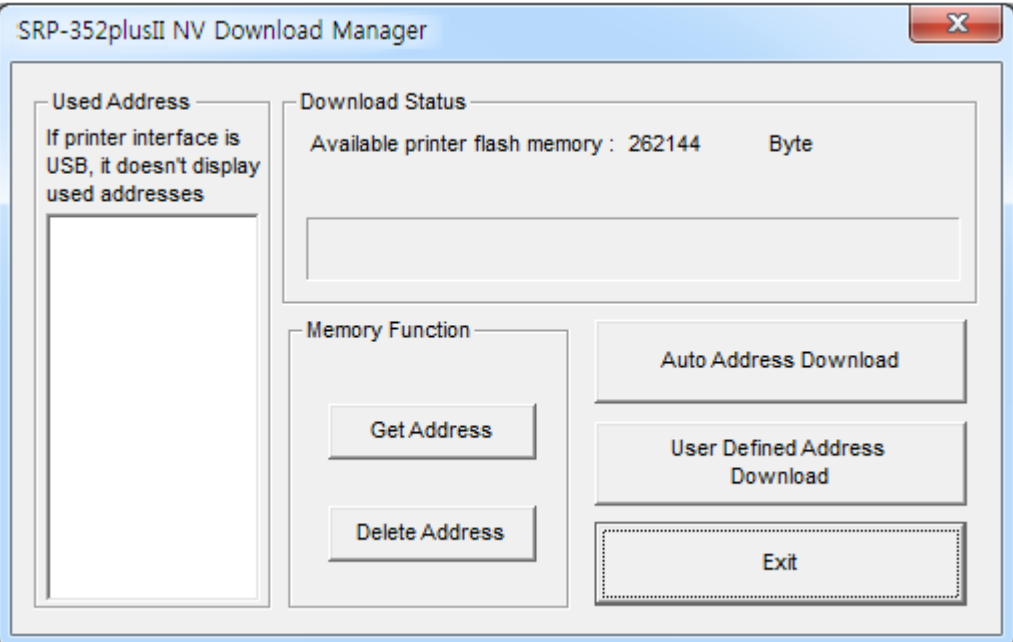

## **NV Image Tool**

#### <span id="page-8-0"></span>**3-6 Print the image**

Images saved in the printer can be selected and printed using the Print button on the main screen.

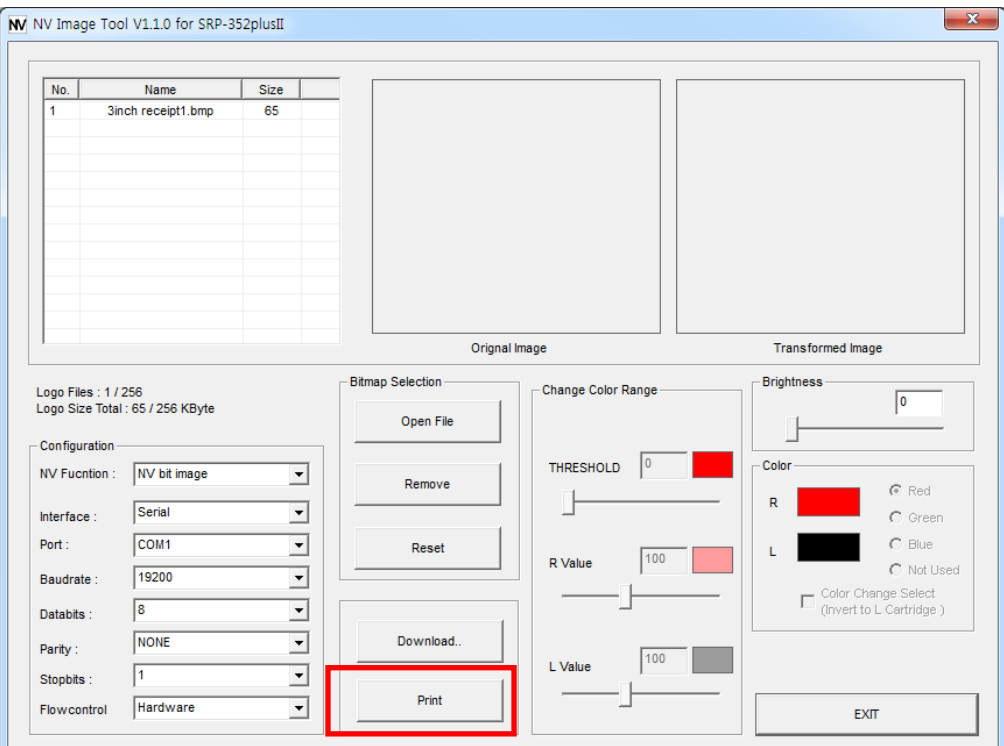

<span id="page-9-0"></span>3-6-1 Print the image in NV bit Image mode

Configuration of expansion options and the selection of the number of the image to be printed can be done when printing.

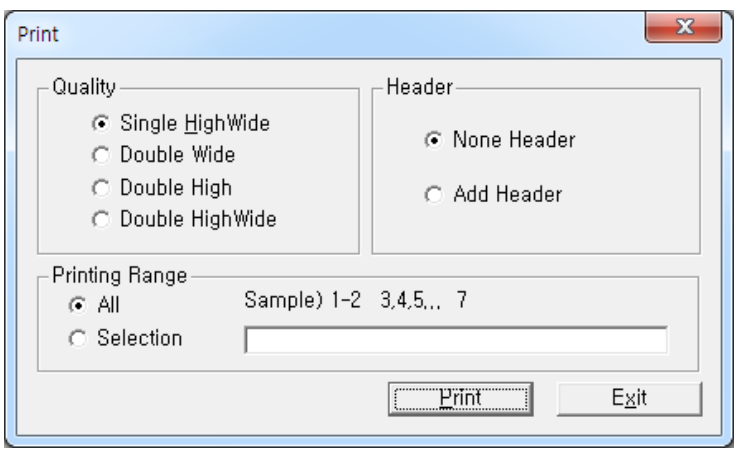

<span id="page-9-1"></span>3-6-2 Print the image in NV graphics mode

After selecting the address of the image to print following the recall of the addresses of all currently stored images, press the "Print" button to print.

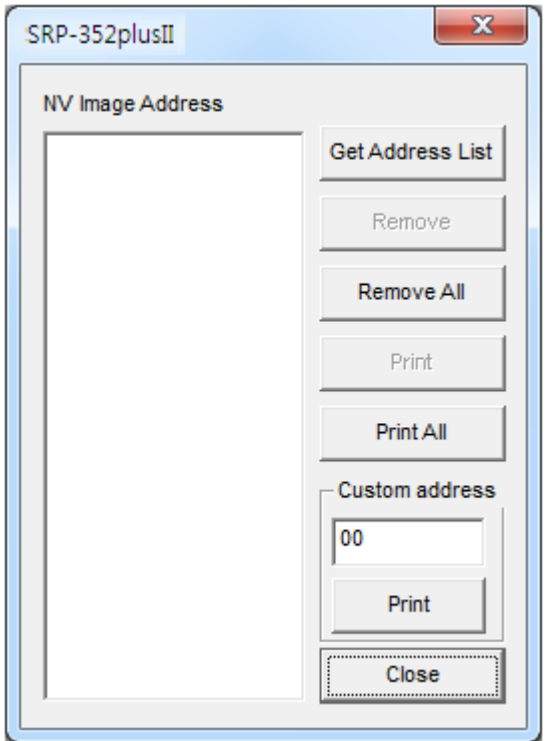